# How to Measure Trees with a Drone **การวัดต้นไม้โดยใช้โดรน**

# First make a 3D forest model **สร้างโมเดลป่ า** 3 **มิติ**

STRUCTURE FROM MOTION TECHNOLOGY - Height/crown of every tree can be

ความสูง/ทรง Hitchi **พุ่ม สามารถวัด**

**จากโมเดล โดยใช้ โปรแกรม** Litchi flight planner + Pix4D

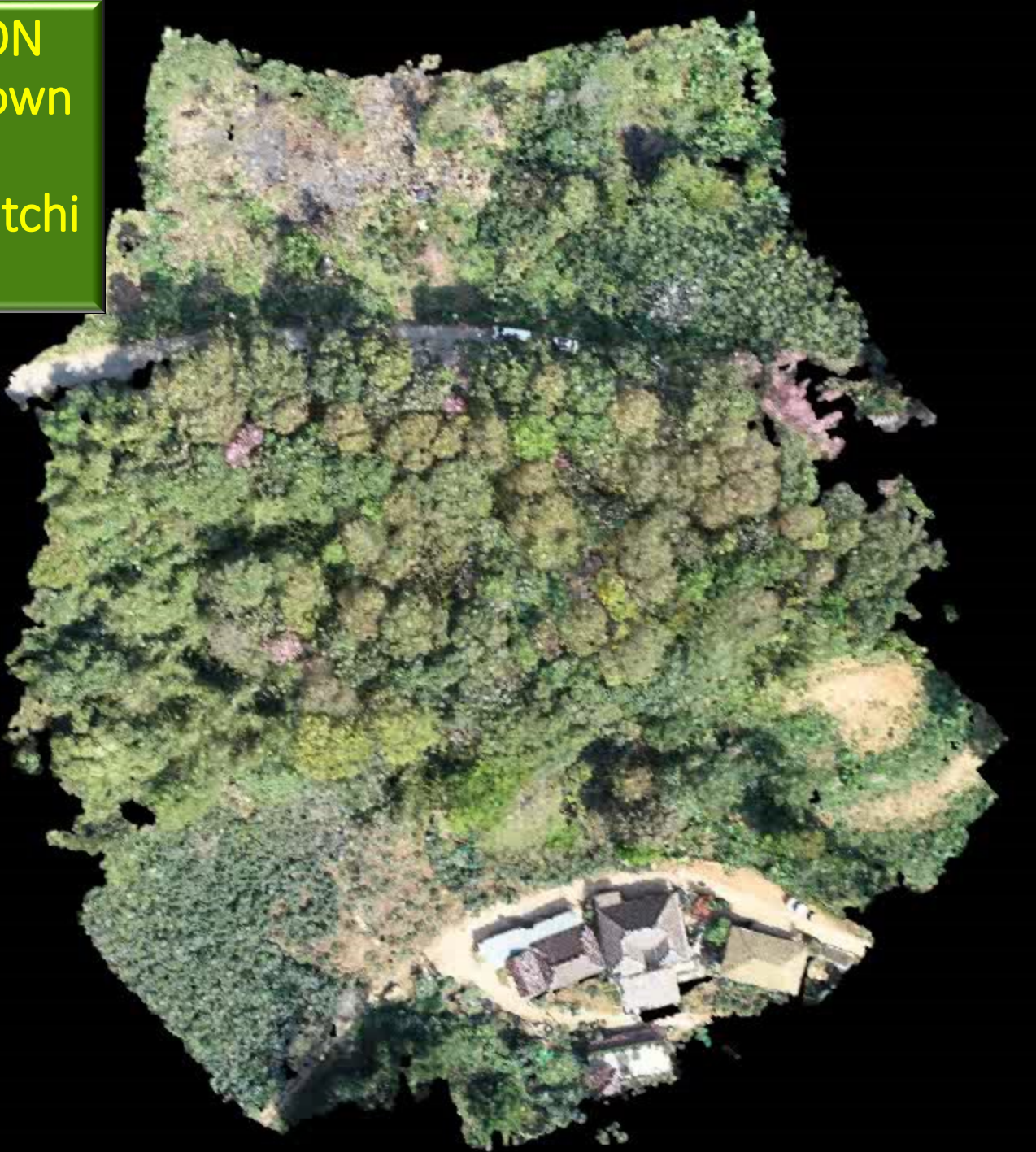

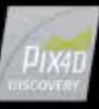

## Structure from Motion Technology

• **Structure from motion** (**SfM**) is

a [photogrammetric](https://en.wikipedia.org/wiki/Photogrammetry) [range imaging](https://en.wikipedia.org/wiki/Range_imaging) technique for deriving three-dimensional structure from sequences of two-dimensional images that are coupled with position and motion data.

• To construct a 3D forest model, images must overlap by 85%.

• **เทคนิคการสร้างรังวัดจาก ภาพถา ย เพ ื อ่ ใหไ้ ดโ้ ครงสราง ้ ่ 3 มิติ จากการซ้อนทับกันของ ภาพสองมิติ โดยแต่ละภาพ จะต้องมีการซ้อนทับอย่างน้อย 85%.**

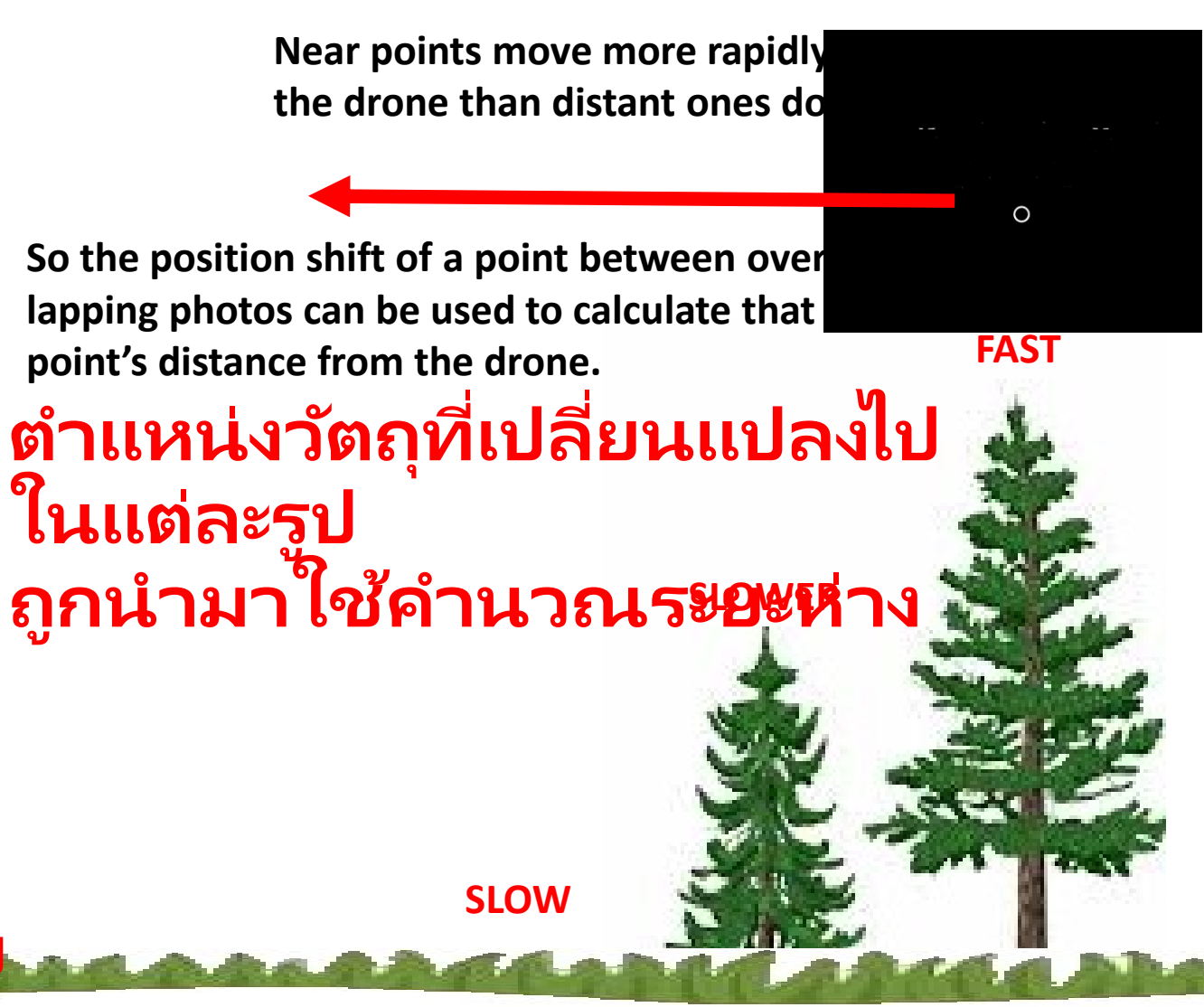

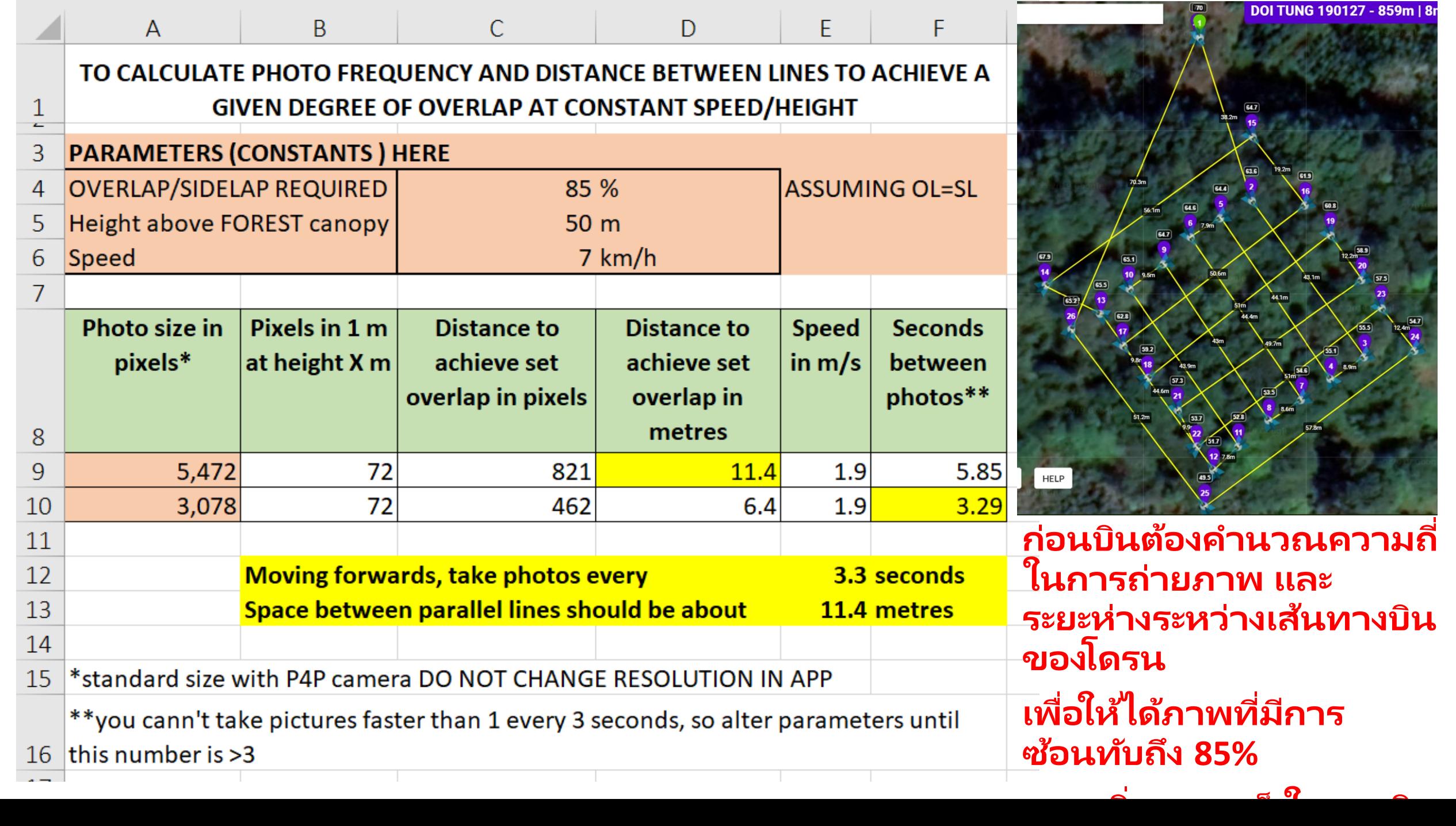

**็ในการบนิ**

59m | 8r

 $4m$ 

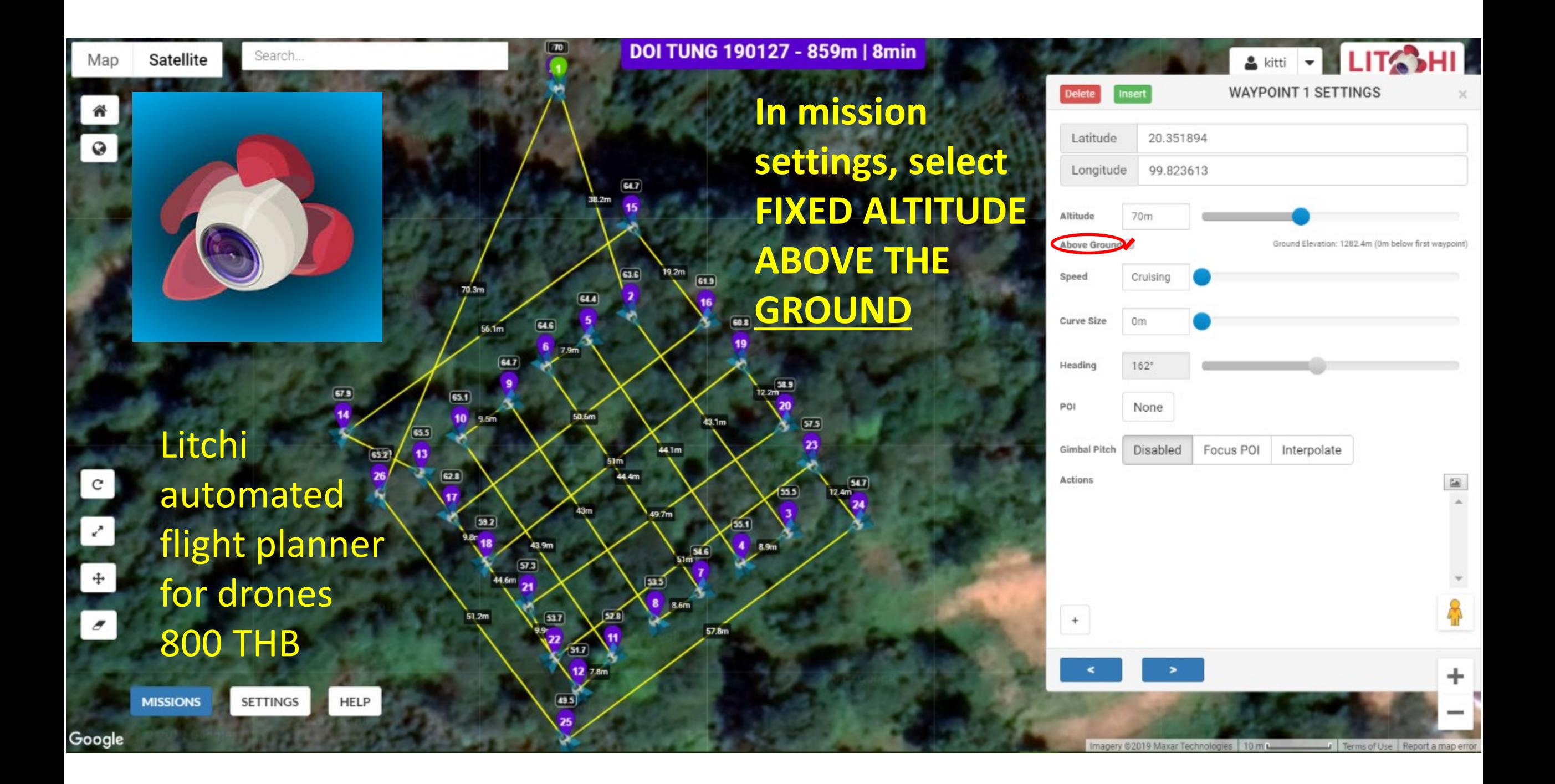

1. In the field, load mission.

### 1. **ในภาคสนาม โหลดข้อมูลเข้าโปรแกรม**

- 2. In camera settings, select "time lapse" capture mode - set required interval between photos.
- 2. **ต ั ้งคา่ ความถ ี ่ในการถ่ายภาพ**
- 3. Set shutter speed to faster than 1/800.
- 3. **ปร ับความเร็วชัตเตอร ์ให้สูงกว่า 1/800**
- 4. Upon take off ascend drone to 5 m.
- 4. **บน ิโดรนข ึ น้ 5 เมตร**
- 5. Point camera directly down.
- 5. **แพนกล้องลง 90 องศา**
- 6. Start the camera.
- 6. **เร ิ ม่ ถ่ายภาพ**

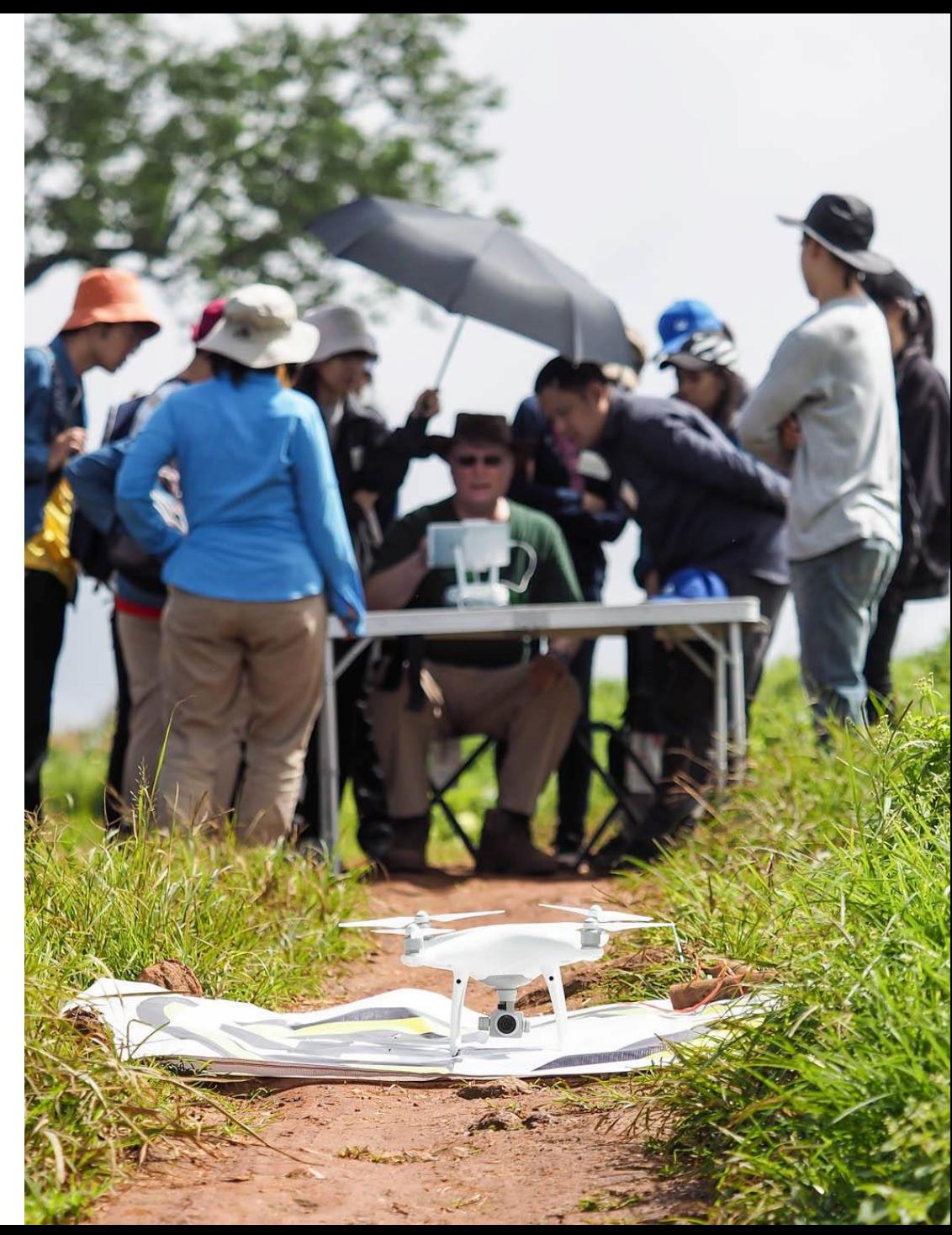

- 7. Tap "play button" to upload mission to drone.
- 7. **กดปุ่ ม** "play button" **เพ ื อ่ อพ ั โหลดขอ ้ ม ู ลไปยงโดรน ั**
- 8. Tap "GO" the drone will automatically fly the flight plan autonomously, even if "signal lost".
- 8. **กดปุ่ ม** "GO" **โดรนจะบินอัตโนมัติตามเส้นทางท ี ก าหนดไว้ แม้ว่าสัญญาณขาดหายก็ตาม**
- 9. When finished, the drone will hover above the home point. Land manually.
- 10.Repeat mission with camera angle set to 45 degrees. 9. **เม ื อ่ เสรจ ็ สิ น้ โดรนจะบน ิ กลบ ั มาเหน ื อจด ออกตัว ุ จากน ั น้ ควบคม โดรนใหล ้ งจอดแบบแมนนวล ุ**
- 10. **ท าซ า้ โดยปรบ ั ม มกลอ ้ งใหไ้ ด ้**45 **องศา ุ**

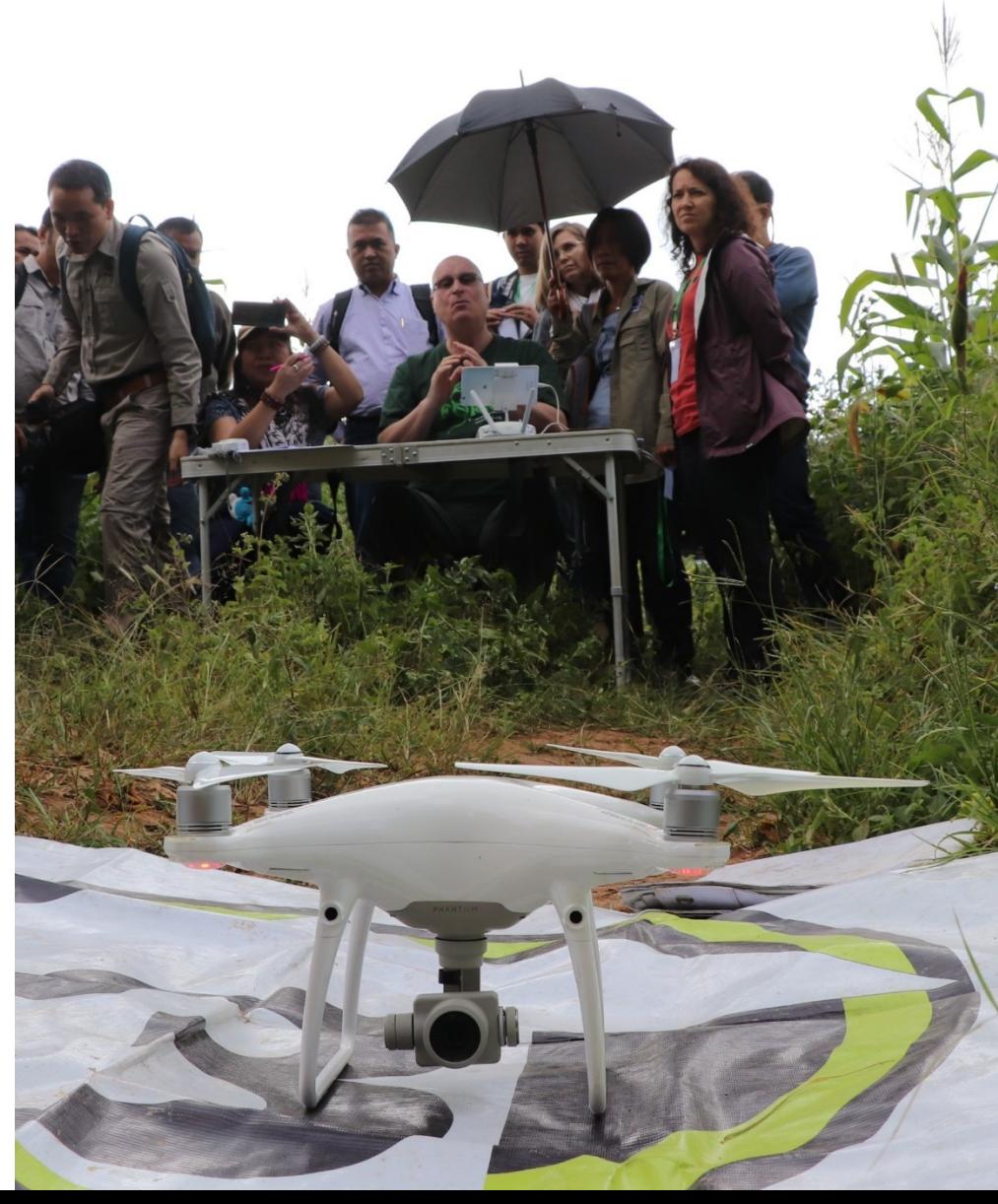

#### Remove memory card from drone and upload photos to laptop

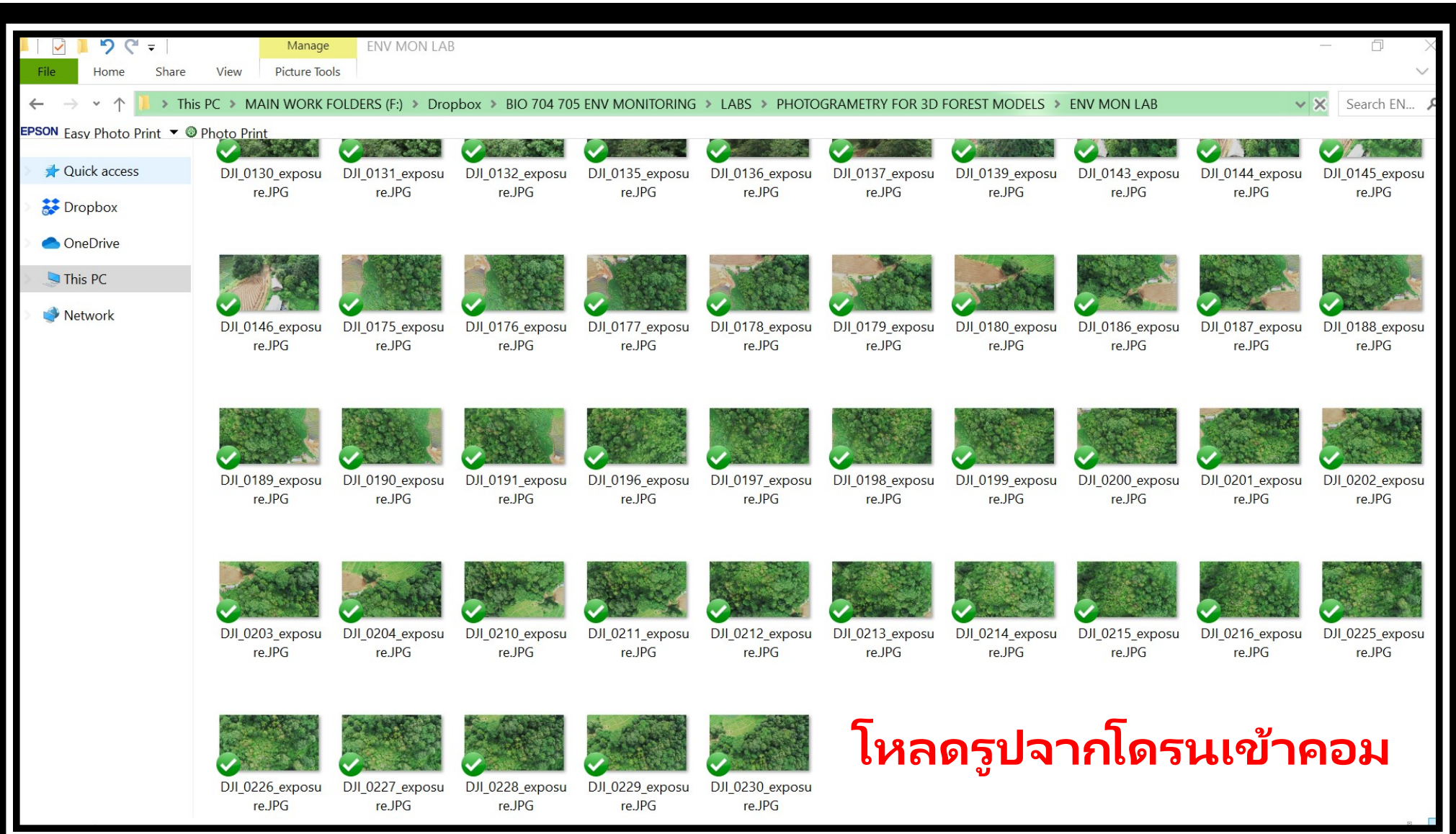

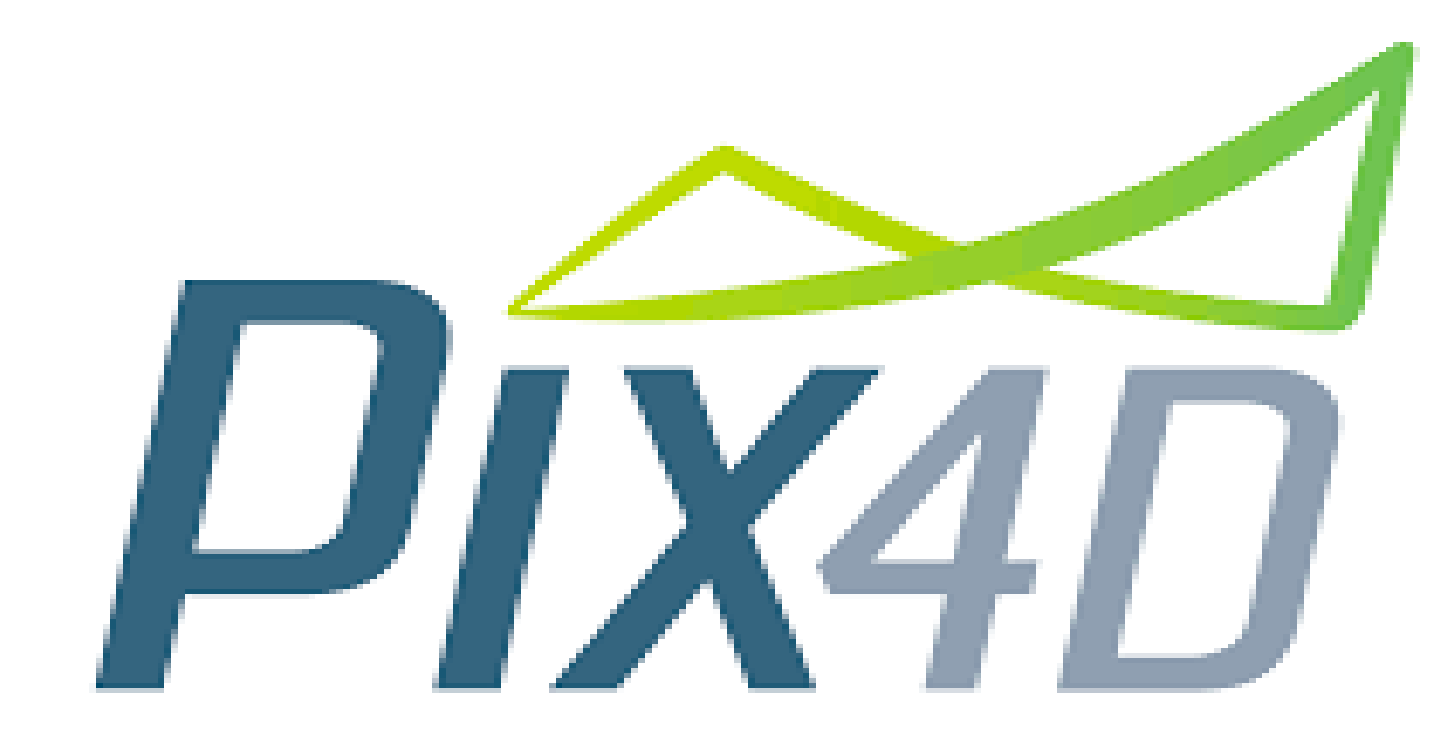

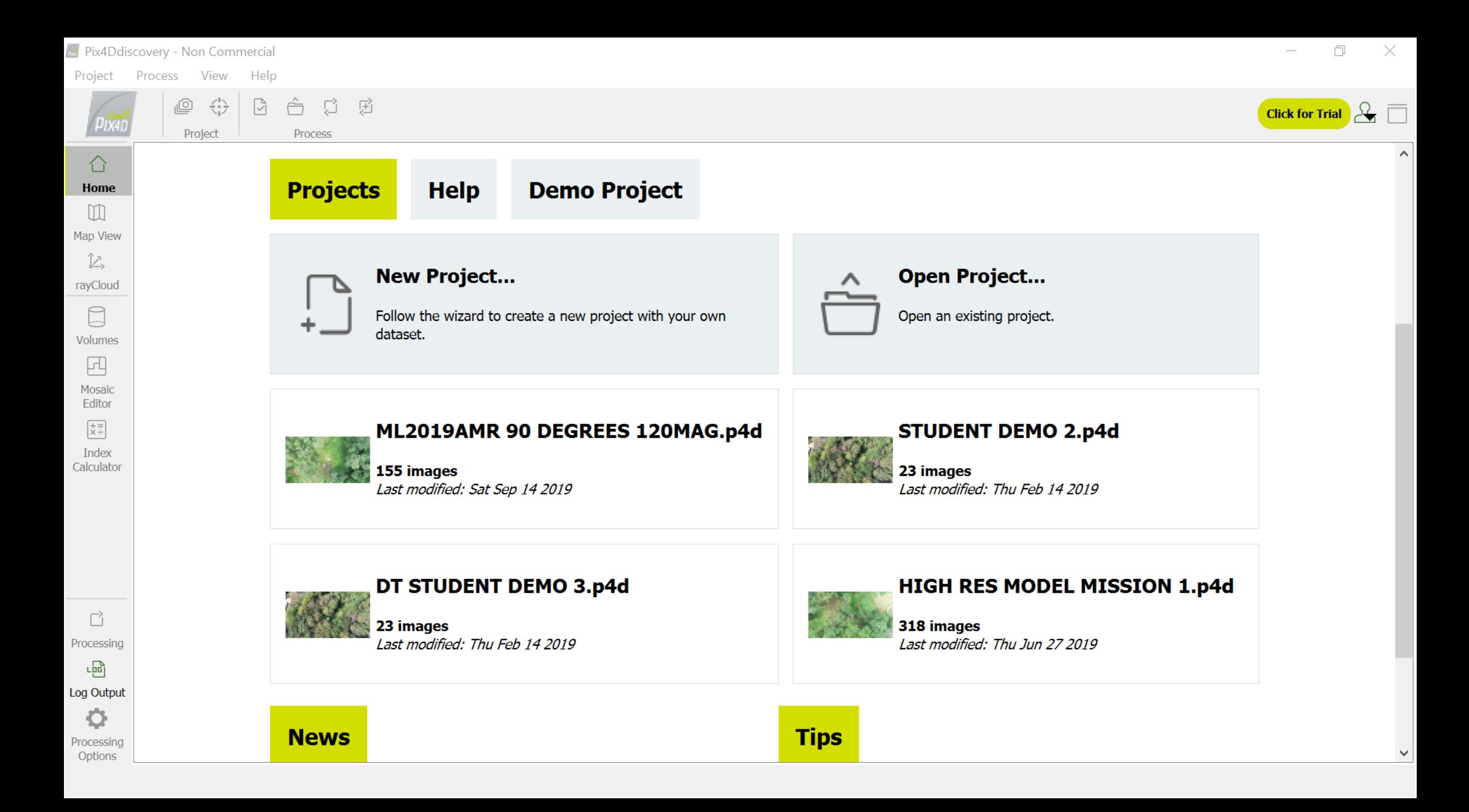

#### **Art** Pix4Ddiscovery - Non Commercial

 $\Box$  $\times$ 

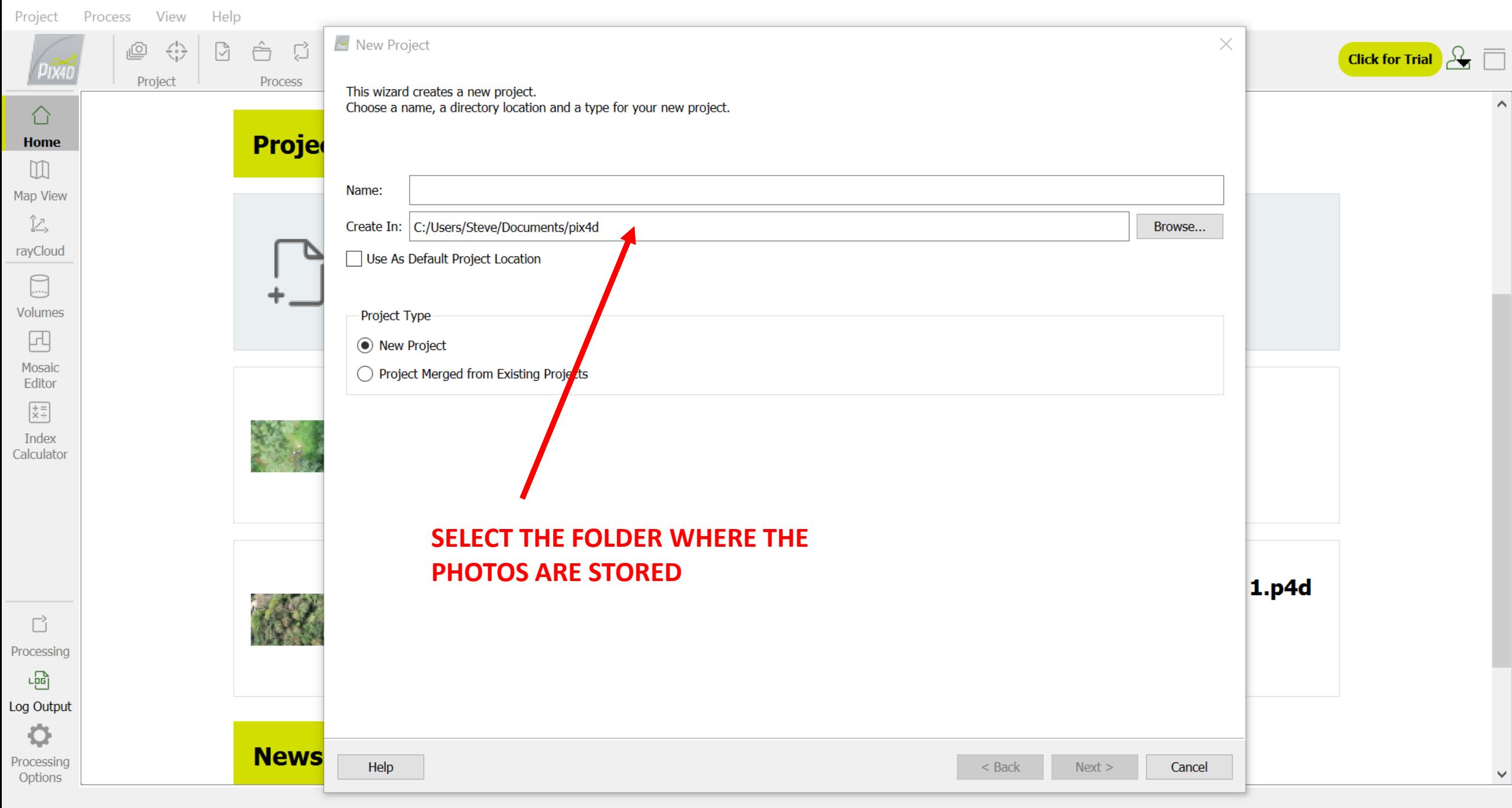

**Art** Pix4Ddiscovery - Non Commercial

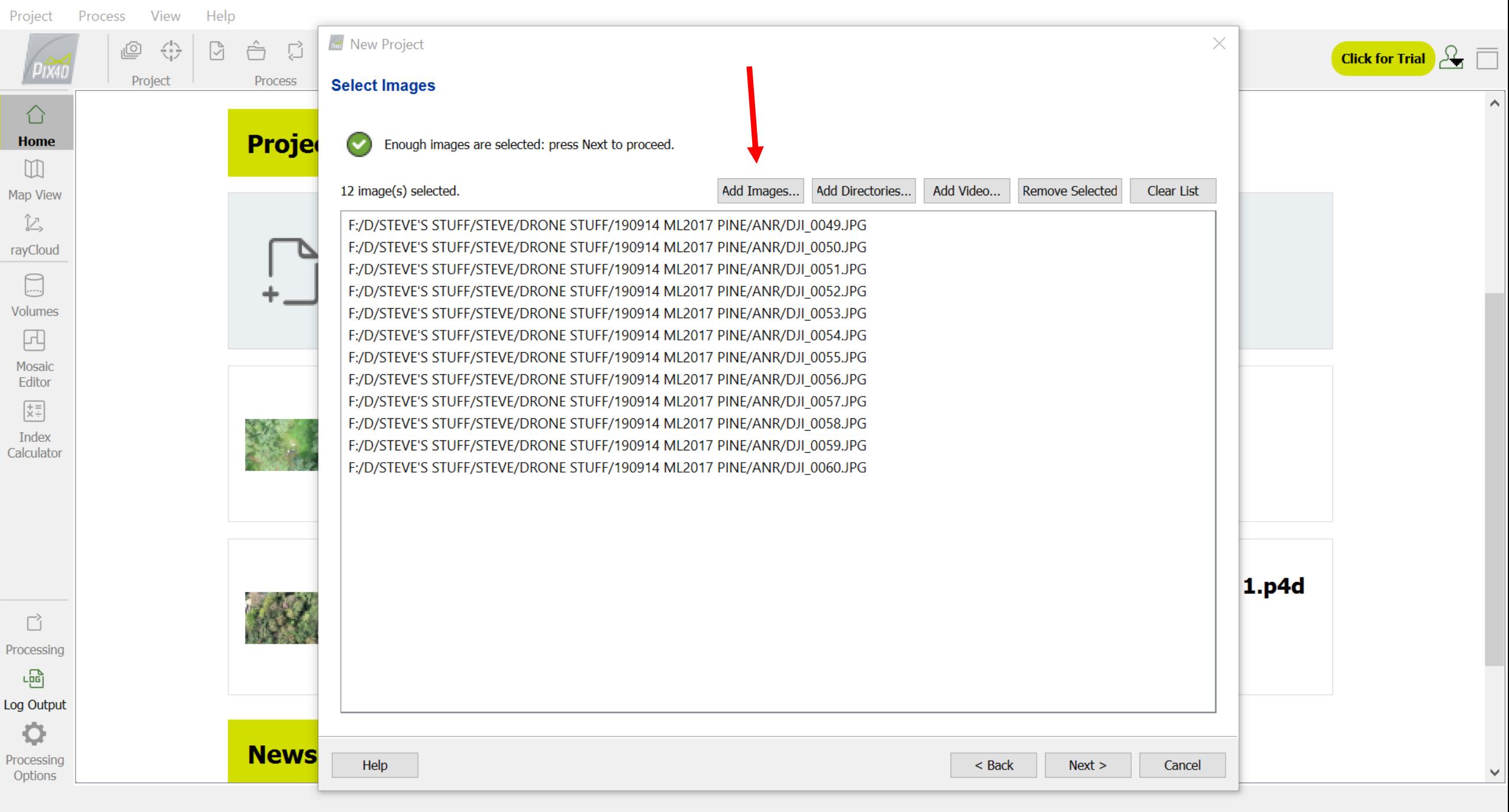

And Pix4Ddiscovery - Non Commercial

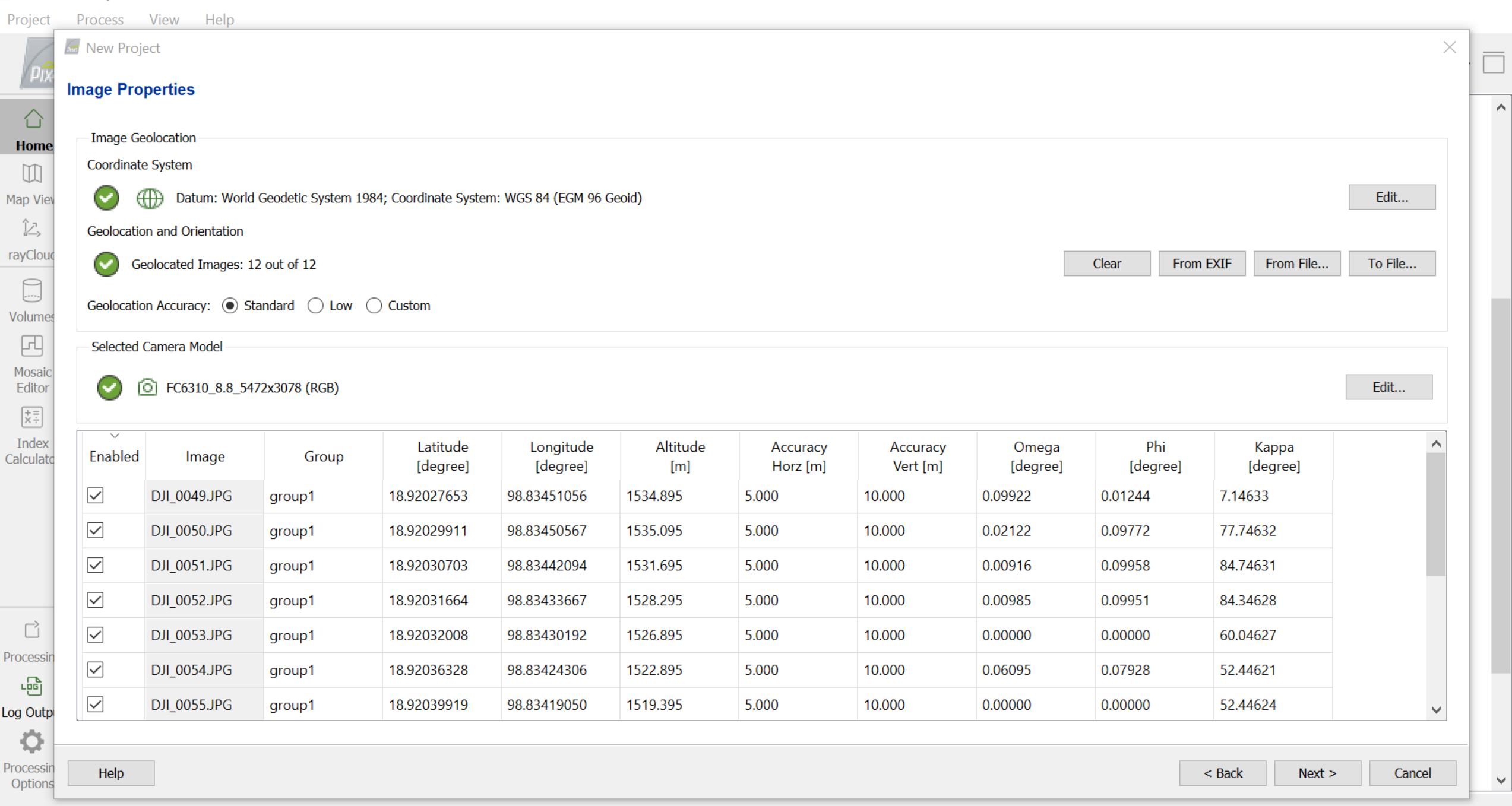

 $\begin{picture}(20,20) \put(0,0){\dashbox{0.5}(5,0){ }} \put(15,0){\dashbox{0.5}(5,0){ }} \put(15,0){\dashbox{0.5}(5,0){ }} \put(15,0){\dashbox{0.5}(5,0){ }} \put(15,0){\dashbox{0.5}(5,0){ }} \put(15,0){\dashbox{0.5}(5,0){ }} \put(15,0){\dashbox{0.5}(5,0){ }} \put(15,0){\dashbox{0.5}(5,0){ }} \put(15,0){\dashbox{0.5}(5,0){ }} \put(15,0){\dashbox{0.5}(5,0){ }}$  $\mathord{\times}$ 

 $\checkmark$ 

#### **Select Output Coordinate System**

#### \*\*\* Don't mess with this page\*\*\*

Selected Coordinate System

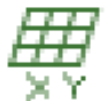

Datum: World Geodetic System 1984 Coordinate System: WGS 84 / UTM zone 47N (EGM 96 Geoid)

Output/GCP Coordinate System

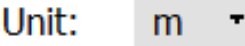

Arbitrary Coordinate System [m]

Auto Detected: WGS 84 / UTM zone 47N

Known Coordinate System [m]

Search Coordinate System

**Advanced Coordinate Options** 

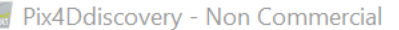

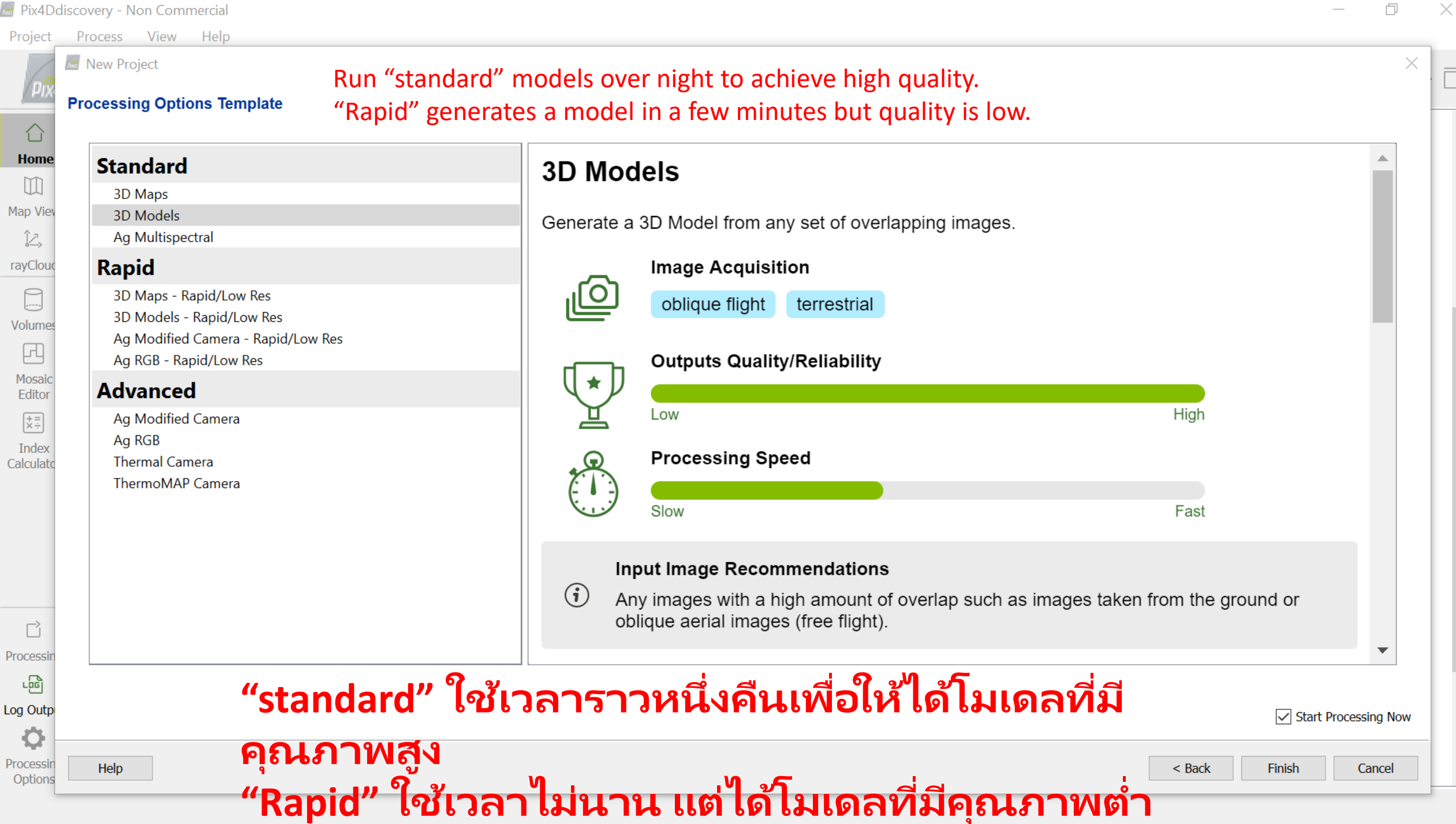

**PIX4D looks for identical points that occur in multiple photos. It measures the shift in position of those points between pairs of photos to calculate the distance of each point from the drone.**

**โปรแกรม PIX4D จะมอง หาจุด ท ี เหมอ ื นกน ัในแตล ะภาพ ่ ่** โดยว*ั*ดการเปลี่ยน **ต าแหน่งของจุดดังกล่าว ในภาพ** ่ **น ามาค** านวณระยะหลัก การเข้า การเข้า การเข้า การเข้า การเข้า การเข้า การเข้า การเข้า การเข้า การเข้า การเข้า<br>ข้อมารถของสารภาพยนต์ การเข้า การเข้า การเข้า การเข้า การเข้า การเข้า การเข้า การเข้า การเข้า การเข้า การเข้า

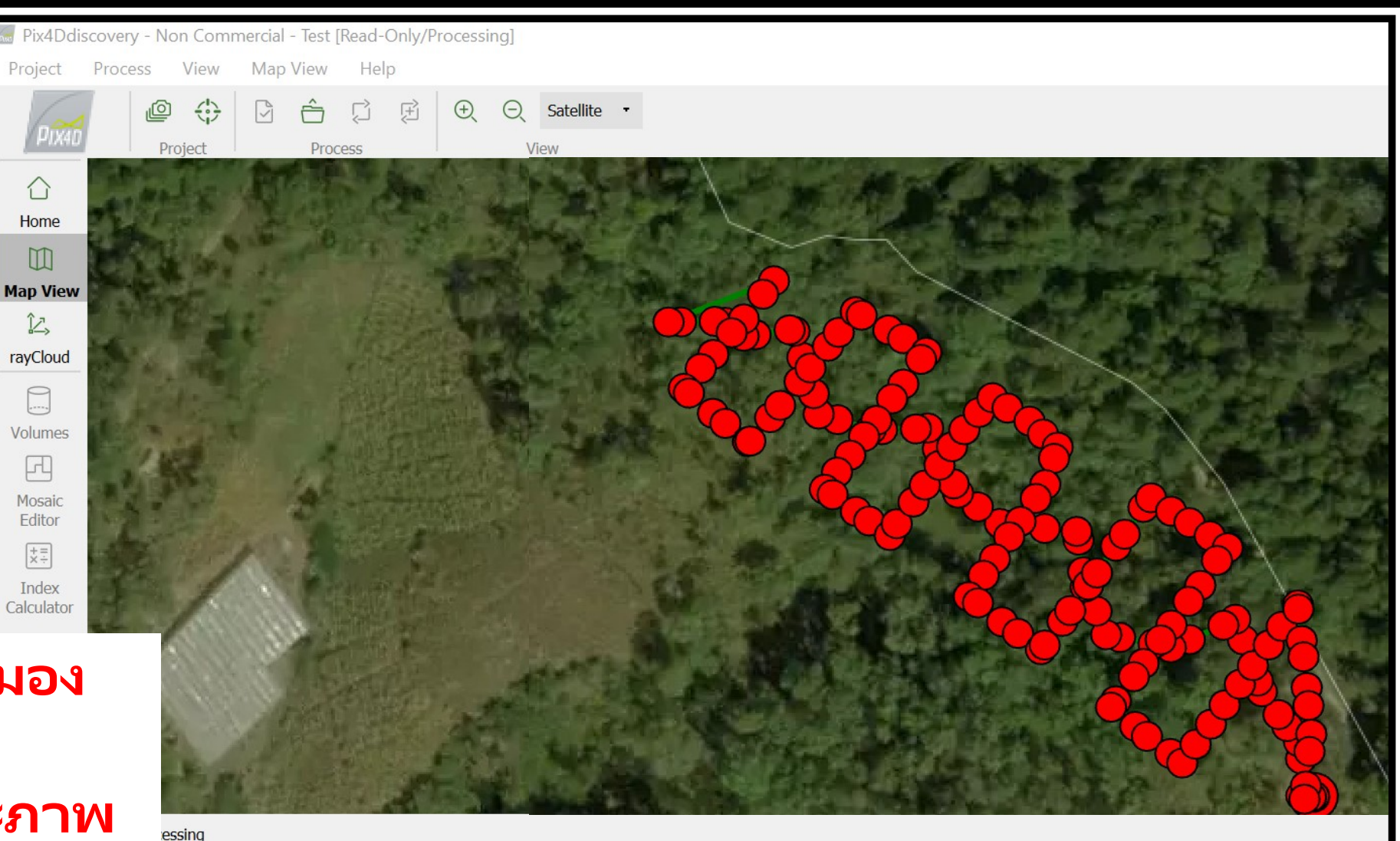

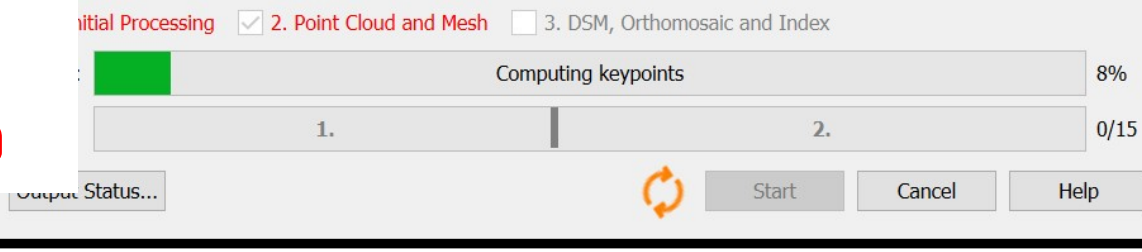

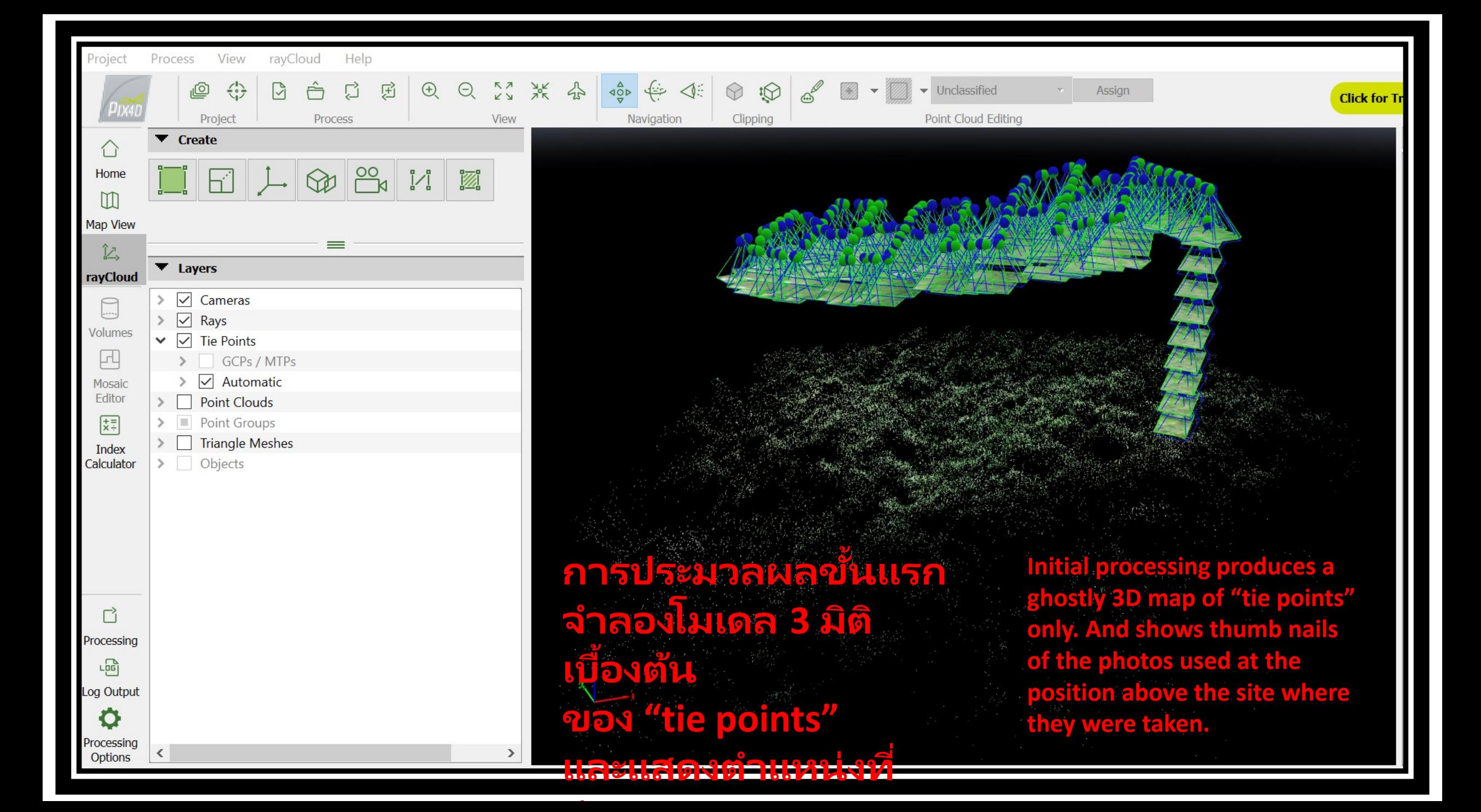

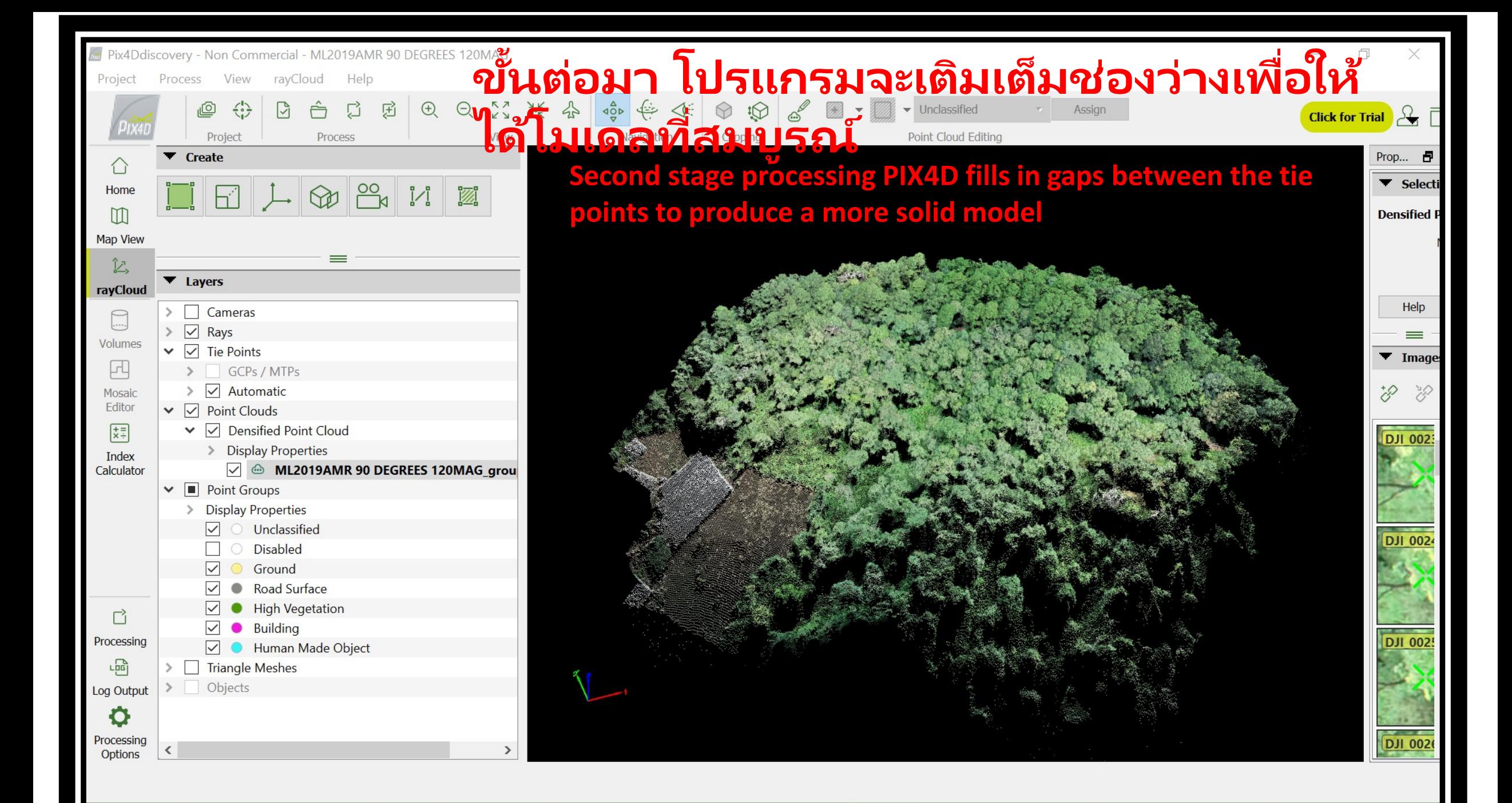

Att Pix4Ddiscovery - Non Commercial - Test

Project rayCloud Help **Process** View

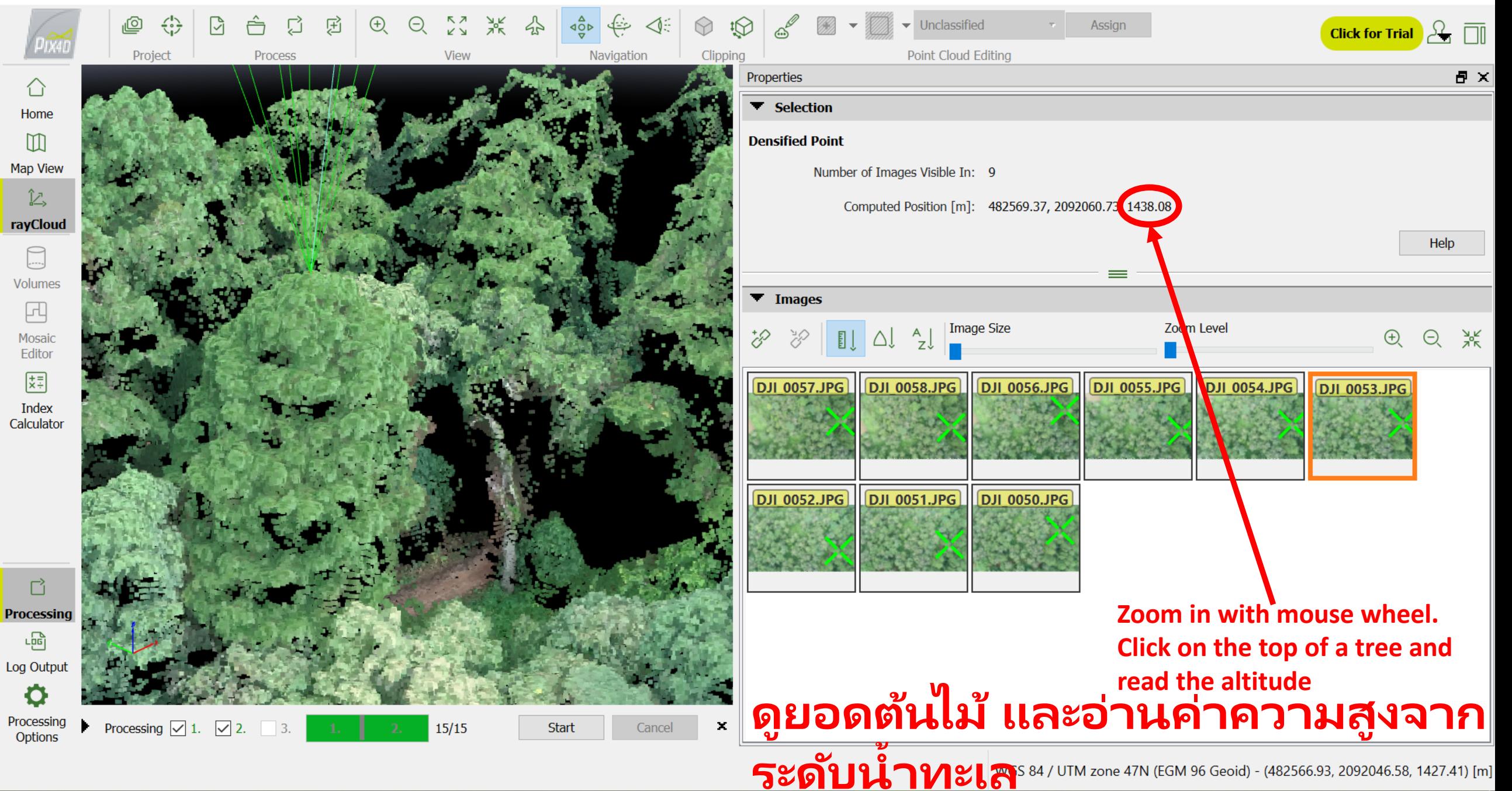

Aus Pix4Ddiscovery - Non Commercial - Test

Project rayCloud Help Process View

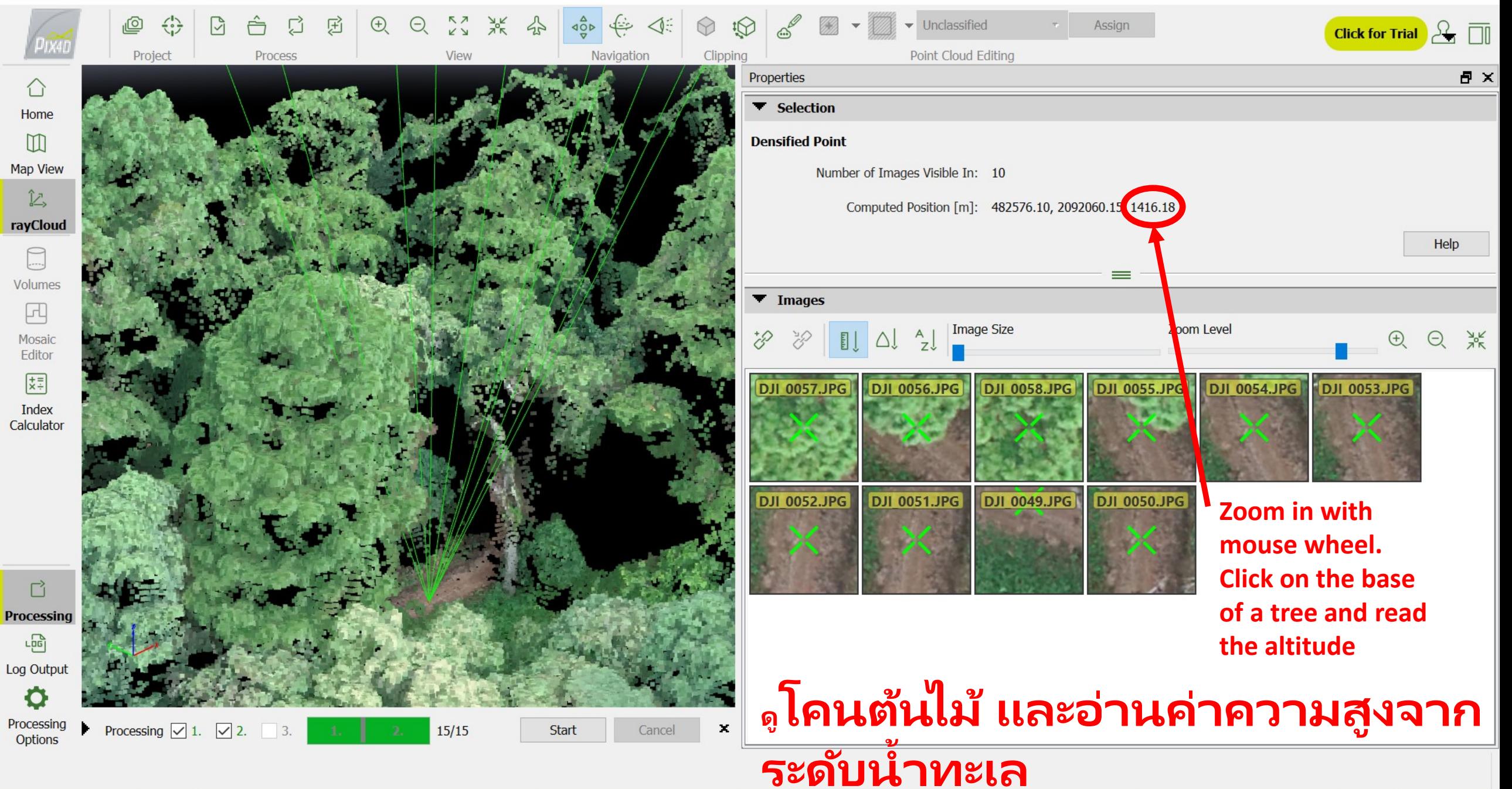

### Top of tree 1438.08 m above sea level

**Minus** 

Ground 1416.18 m above sea level

= Tree height 21.90 m

Ass Pix4Ddiscovery - Non Commercial - Test

Project Process rayCloud Help View

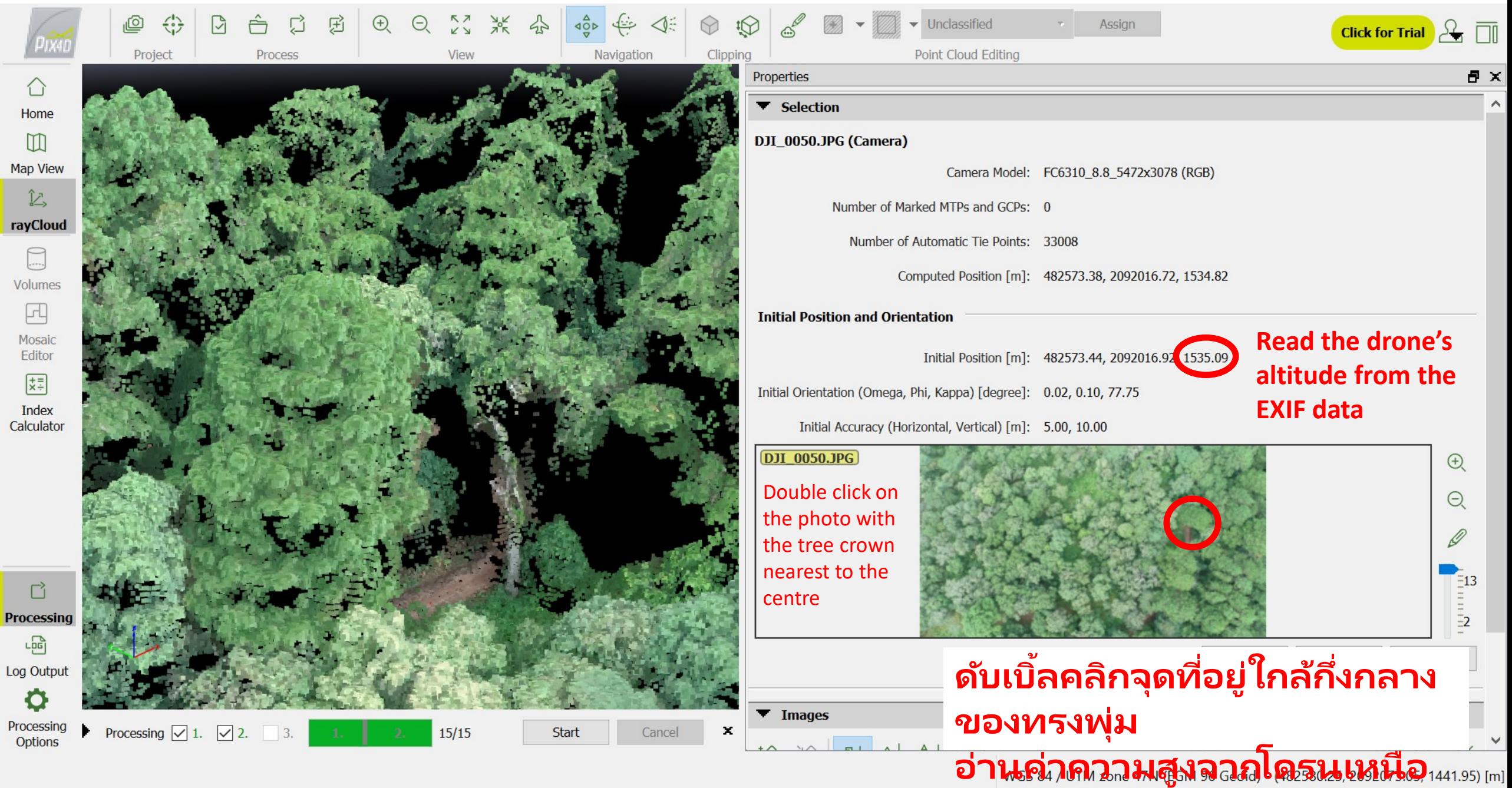

#### Drone altitude 1535.09 m above sea level

Minus

Tree top 1438.08 m above sea level

= distance drone to tree top 97.01 m

Tree height =  $120 - 97.01 = 22.99$  m

Ground error 1.09 m **ค่า "ความคลาดเคล ื อ นของ ่ พ ดน ิ "**

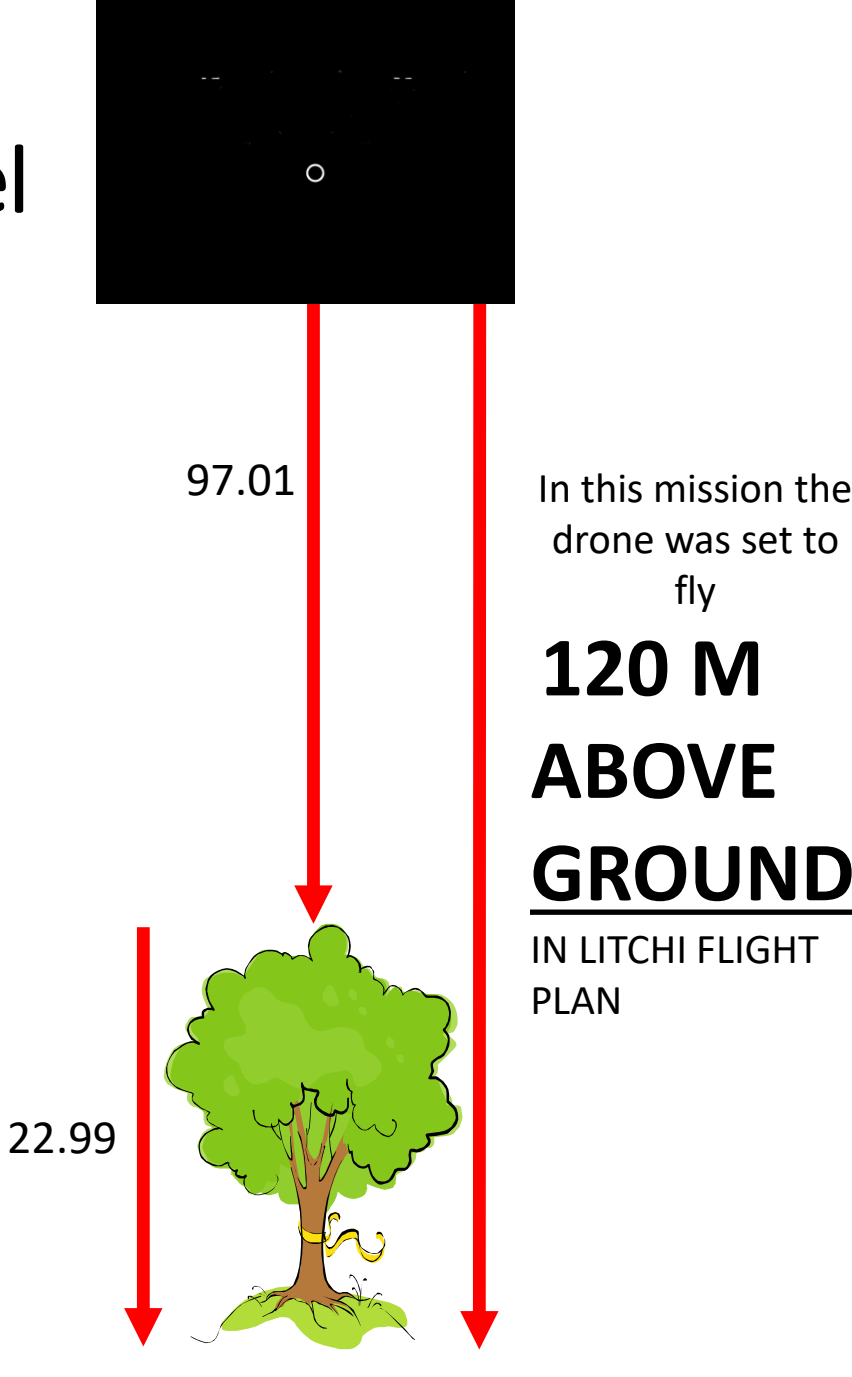

drone was set to fly **120 M ABOVE GROUND** IN LITCHI FLIGHT PLAN

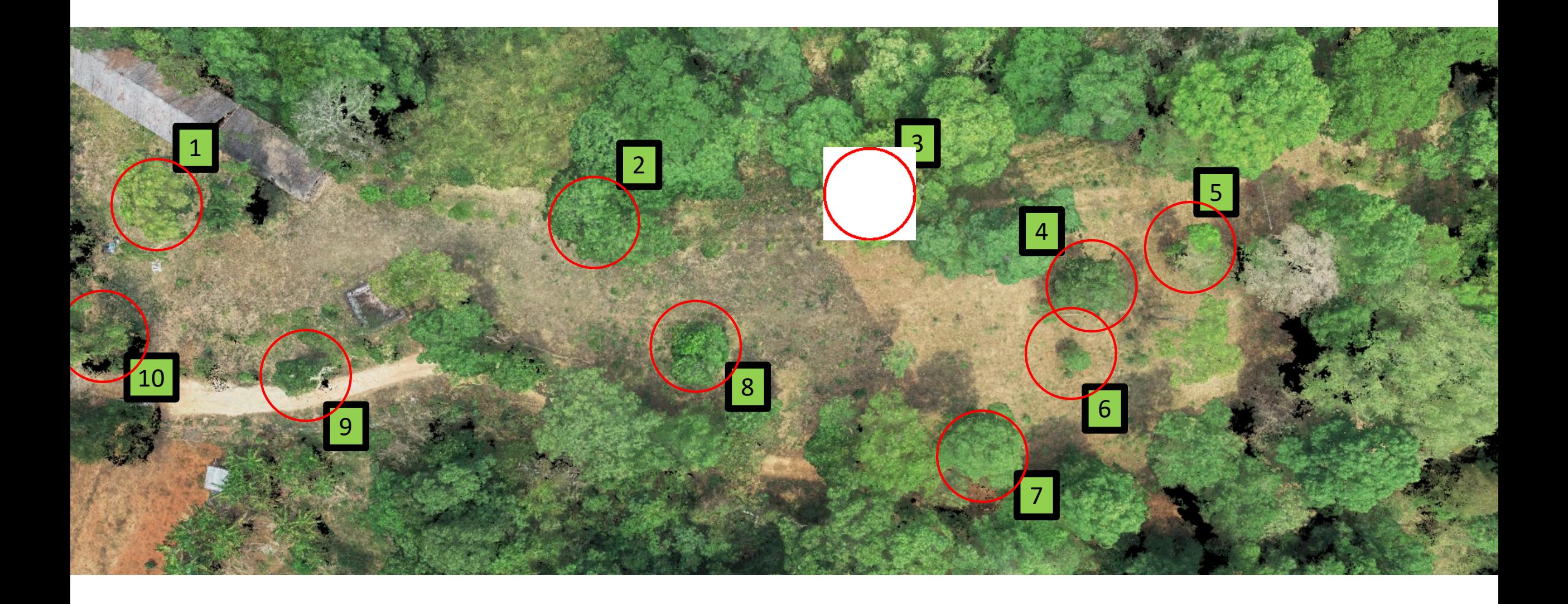

#### Click top and base

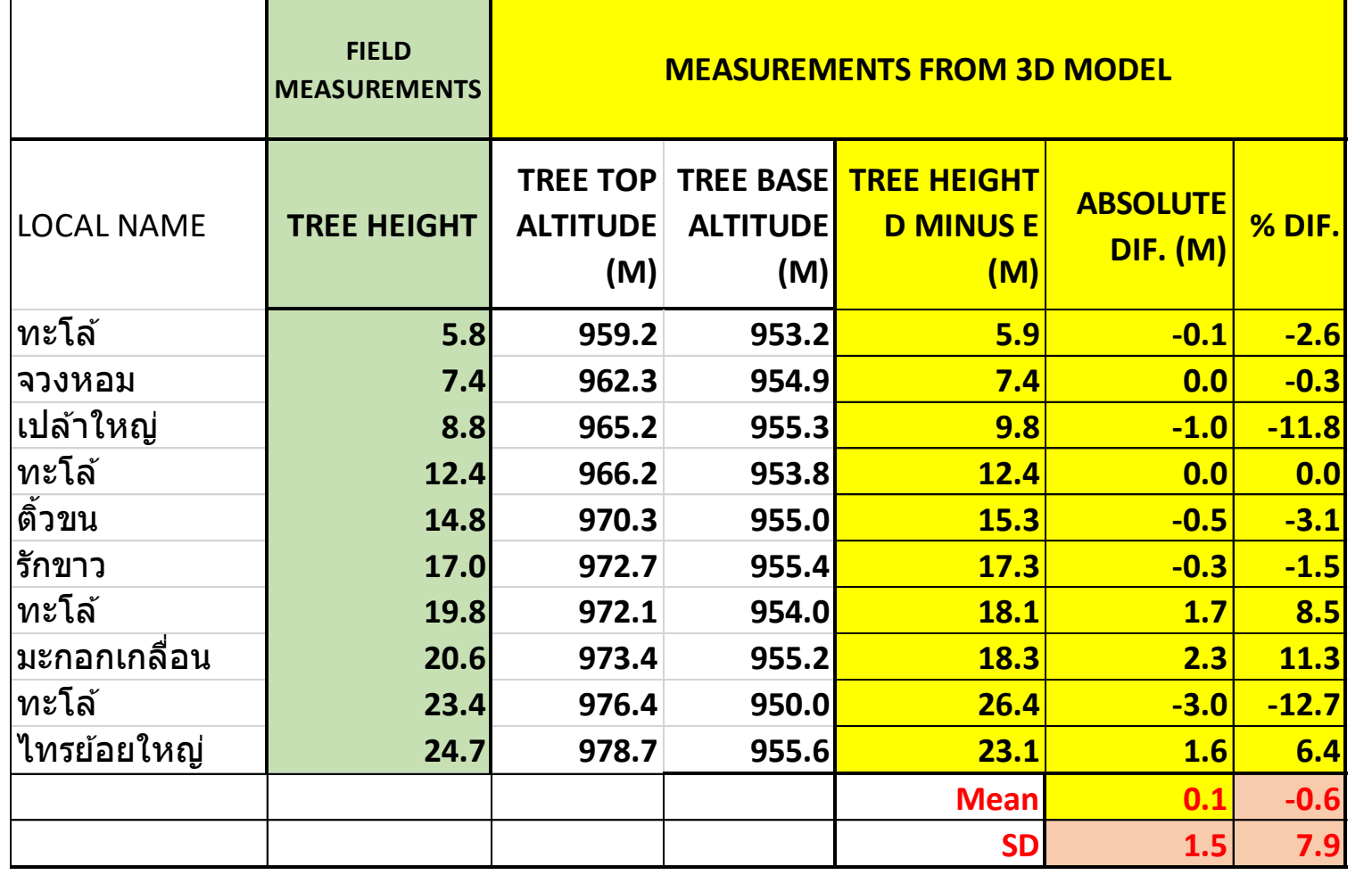

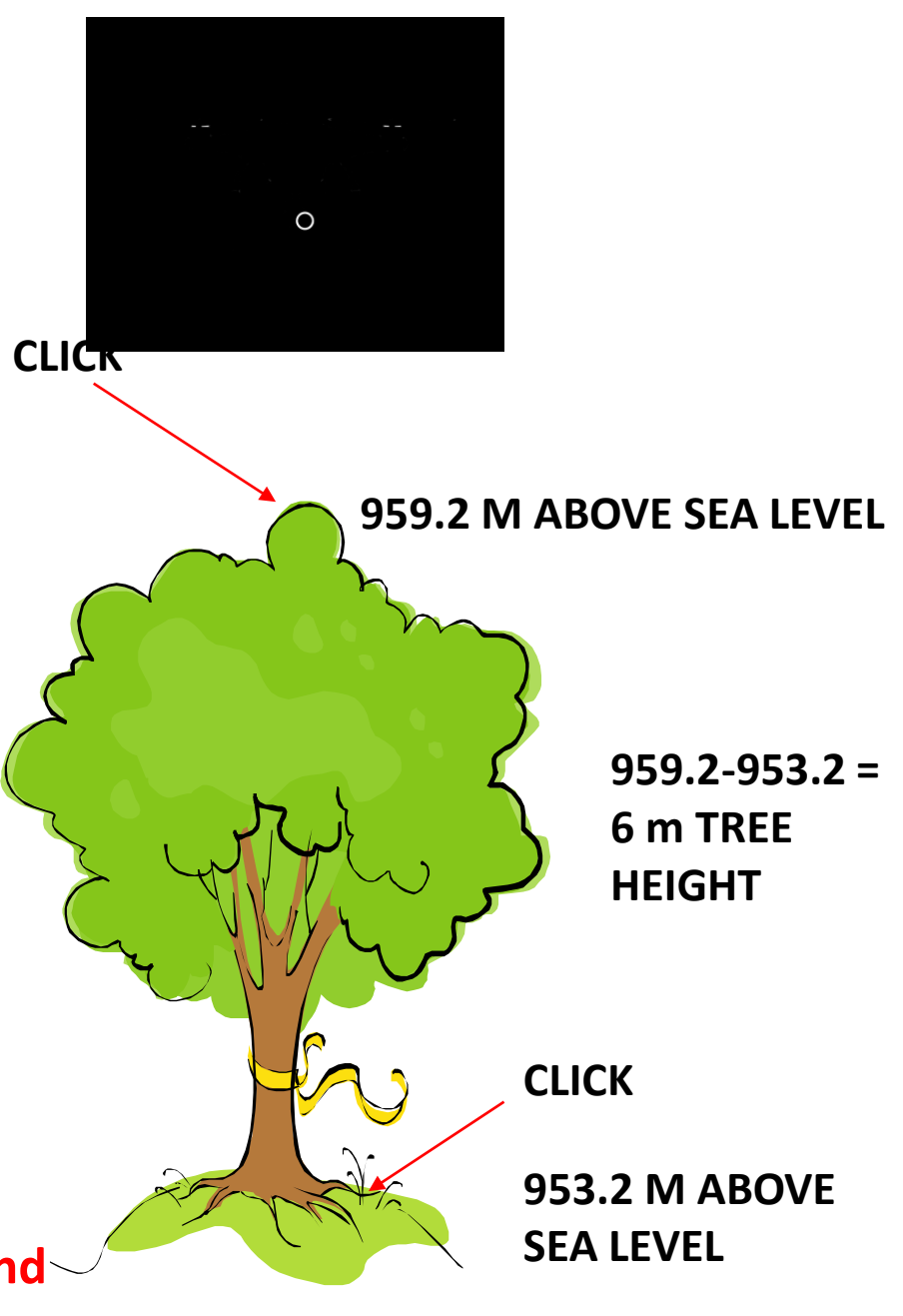

**Click tree top and** 

**base – error is low**

#### **Click top and use drone altitude at fixed height above the ground**

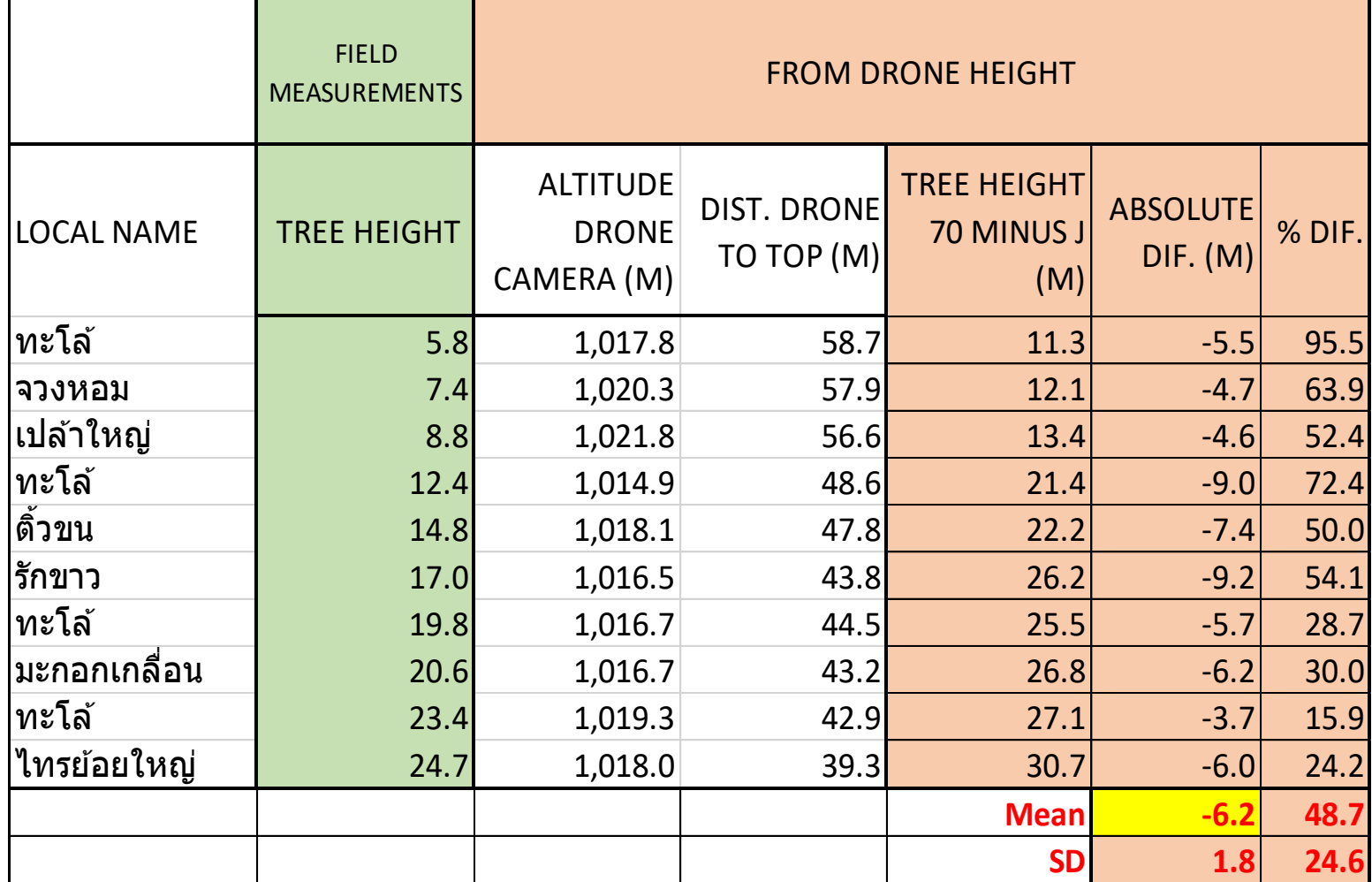

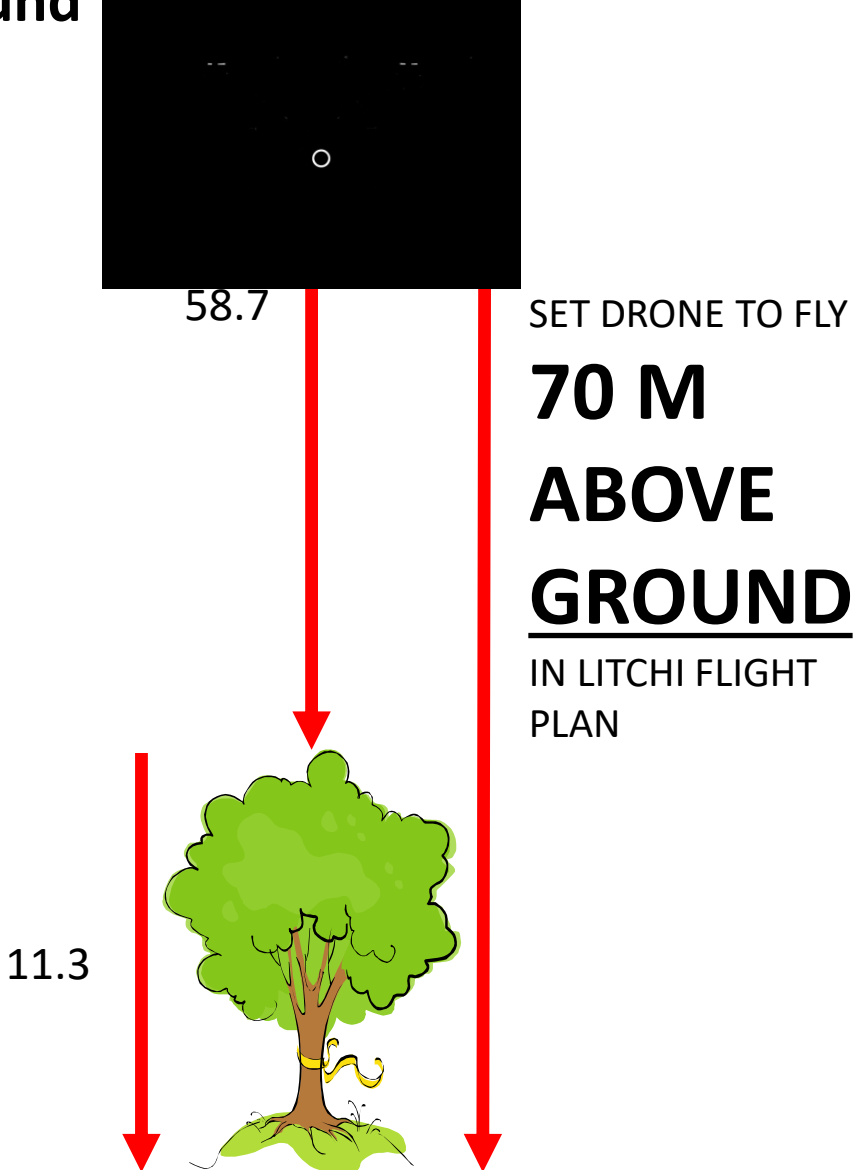

**Using drone height – error is larger but fairly constant, and always in the same direction – due to the model (or Google Earth) placing the ground too high or too low** 

**การวด ั ความสูงจากโดรน แมจ ้ ะมค ี วามคลาดเคล ื อ่ นสูง แตม่ ค ี า่ คงท ี และเป็ นไปในทิศทางเดียวกัน ขน ึ้ อยู่กบ ัโมเดล (หรือ Google Earth)**

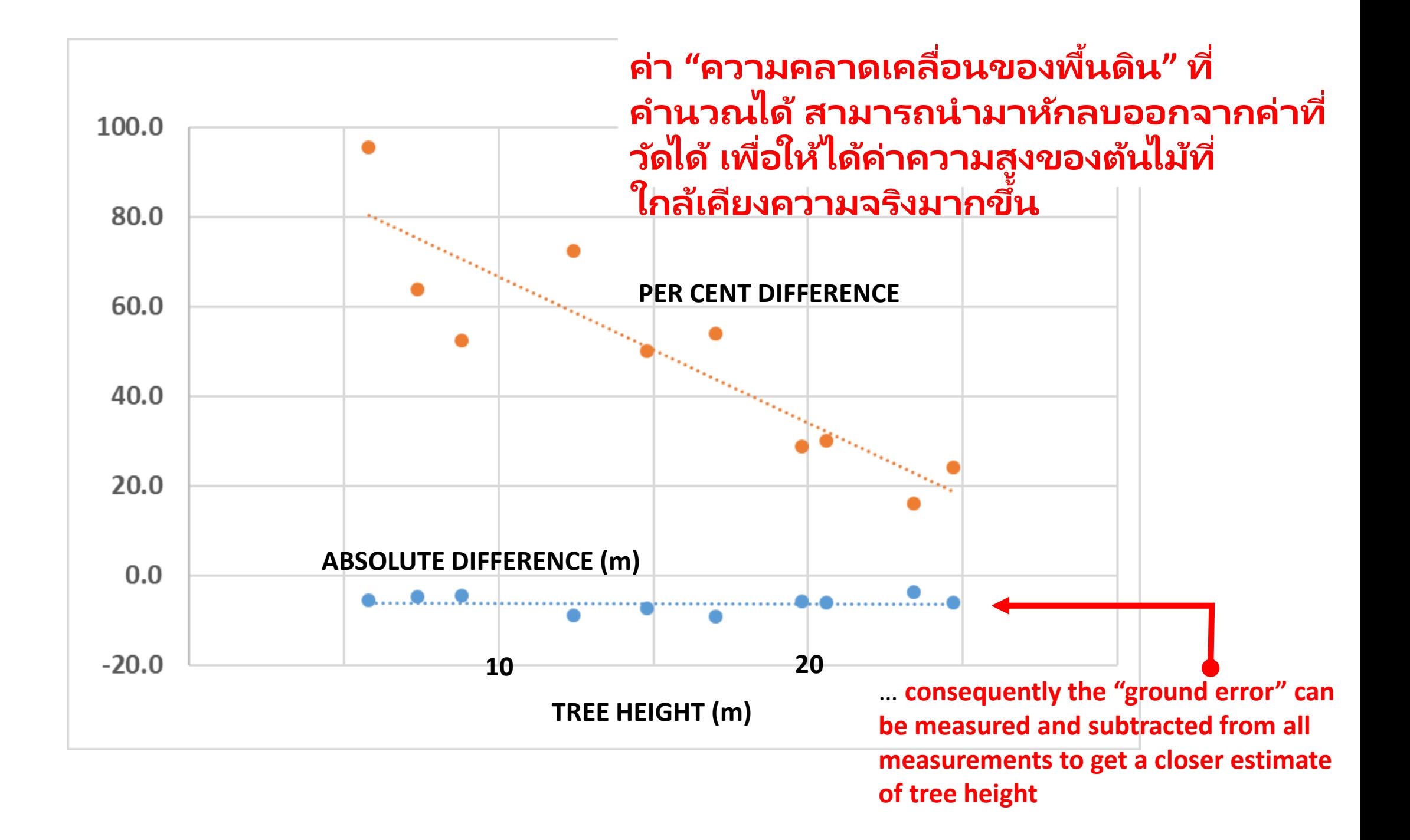

#### Best approach ข ้อเสนอแน

ะ

1. Select 10 *calibration* trees with clearly visible bases. Measure their height in the field (using clinometer, range finder etc.). 2. **Mea<del>sแส</del>มในปกาคสนเ</del>ป ใช่ ng drone height above ground. 1. เลือกต้นไม้ 10 ตน ้ ท ีส่ ามารถเหน ็ โคนตน ้ไดช้ ด ั เจน จากน ั น ้ วด ั**

3. Calculate mean ground-error. Check for low variance. **2. วัดความสูงของต้นไม้ โดยใช้ความสูงของโดรน**

**3. คา นวณคา เฉล ี ย่ ความคลาดเคล ื อ่ นของพ ื น ้ ดน ิ ตรวจสอบให้ ่ แน ่ใจว าความแปรปรวนมค ี า ต า่ ่ ่** 

## Best approach

- 4. Measure other trees, using drone height.
- **4. วด ั ความส ู งของตน ้ อ ื น่ ๆ โดยใชค ้ วามส ู งของโดรน**
- 5. Subtract the mean ground-error to get closer approximation of tree height.
- **5. น ามาลบดว ้ ยคา ความคลาดเคล ื อ่ นของพ ื น ้ ดน ิ เพ ื อ่ ให้ได้ค่า ่ ความส ู งท ีใ่ กลเ ้ คย ี งคา ่**

6. Where the base of the tree is visible – click top and base. **ความเป็ นจรง ิ มากขน ึ ้**

### **หากเห็นโคนต้นในโมเดล ให้ใช้วิธีการคลิกยอดและโคนต้น**

## ... so that's how you measure trees with a drone.<br>และนี่คือวิธีการวัดต้นไม้โดยใช่โด 521